# Exercices avec Photofiltre

## **I. Le recadrage**

#### *Image à utiliser : 1340-Nature.jpg*

Vous voulez recadrer cette photo afin de la recentrer sur le cheval, pour ensuite la faire développer. Recadrez-la avec un rapport longueur/largeur de 10/15 ou de 15/10.

## **II. Le redimensionnement**

#### *Image à utiliser : 1862-Martinique.jpg*

Vous voulez utiliser cette image pour votre site Internet mais elle est trop grande. Redimensionnez-la avec une largeur de 250 pixels. Pensez à conserver les proportions.

## **III. La rotation**

*Image à utiliser : 379-Singapour.jpg* Vous avez récupéré cette image, mais elle n'est pas dans le bon sens ! Redressez-la.

## **IV Le floutage**

#### *Image à utiliser : agneaux.jpg*

Les parents de ces agneaux n'ont pas signé l'autorisation de diffusion de cette photo. Floutez leurs visages à l'aide de l'outil « doigt ».

## **V. Le clonage**

#### *Image à utiliser : 819-Normandie.jpg*

Un peu de trucage numérique : ajoutez quelques oiseaux dans le ciel à l'aide de l'outil « clonage ».

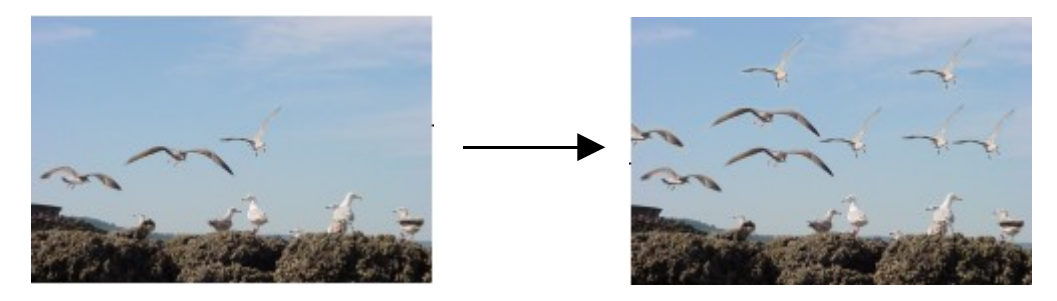

## **A utres exercices :**

\* *Créez une image de 600 pixels de large sur 400 pixels de hauteur.*

Dessinez-y un paysage en utilisant les outils pinceau et remplissage. Vous pouvez ensuite donner un aspect artisique en utilisant les filtres.

## \* *Images à utiliser : 1735-Objet.jpg et vaches.jpg*

Détourez la tête de la vache du milieu à l'aide de la sélection au lasso, copiez-la puis collez-la dans l'image 1735-Objet.jpg.

Redimensionnez en conservant les proportions et placez-la sur la tête du coq...

Voilà un coq à tête de vache :

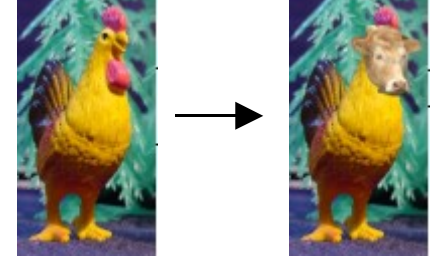

## \**Image à utiliser : vaches.jpg*

Pour obtenir la vache violette du célèbre chocolat Malki :

Détourez la vache la plus à gauche, puis sélectionnez « Filtre -> Couleur -> Coloriser -> Violet » Ajoutez le nom de la marque sur la vache (ex : taille 24, blanc, police : Script MT Bold. texte : « Malki »)